## **How to Request and Access Datacast Content 6/2005**

1. Begin by verifying that you are receiving a good incoming signal. You can determine this by looking at the Bbti datacast receive card icon in the desktop

tray. If the icon is green  $\mathbf{I}$ , the incoming signal is adequate. If the icon is red

the incoming signal is not adequate and you need to reposition your antenna toward until the icon turns green. Another cause of an inadequate incoming signal is if the coaxial cable between the antenna and the datacast receiver becomes disconnected.

2. Begin operating the KenCast Fazzt Standard Client Receive software. First, verify that the KCF Standard Client is operating by looking for its active icon in

the desktop tray. If you see a hot pink satellite dish  $\mathbb{S}$ , the KCF Standard Client is running. If you see a white satellite dish with a slash through it, the KCF Standard Client is not running and needs to be started. To start, right-click on the hot pink satellite dish and select **Start**.

- 3. Right-click on the satellite dish so that you can start some of utilities.
	- a. Start the Performance Monitor (by double-clicking on Graph icon on Desktop) so you can have a reception graph showing how many Mbps of the 19.39 Mbps DTV signal is datacast content.

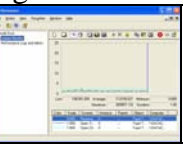

b. Start the Receive Log so you can see which files have been received.

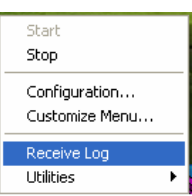

- c. After opening a web browser, you can access the KenCast content request web site in two different ways:
	- i. At DatacastWisconsin.org, go to Partner Sign In. At Partner Sign In, enter Kencast for both the login and password.
	- ii. Or, point your browser directly to http://datacast.ecb.org:22222/clients/index.fsp

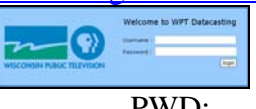

- d. Enter UID: PWD:
- e. Click login button
- f. On either the "What's New" or "What's Hot" page, put a  $\boxtimes$  in the box of any content that you wish to request.

g. At the bottom of the web page, click on Request Content.

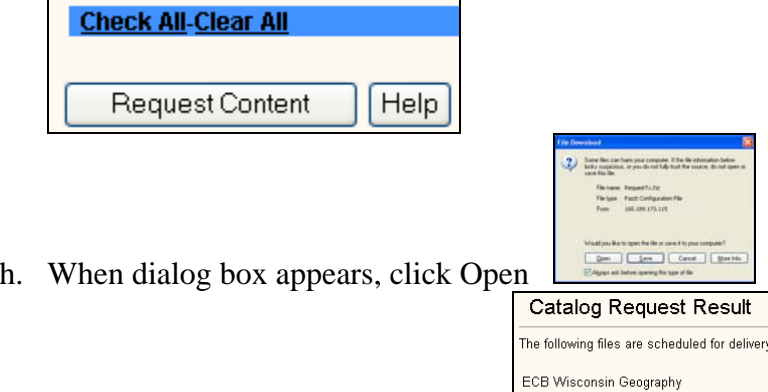

- i. You will see an acknowledgement.  $\sqrt{\frac{\text{Continued}}{\text{Continued}}}}$
- j. Click on Pending Requests page. Click on Refresh periodically to see if the file is done being transmitted. If the file has been received, you will no longer see it listed under pending requests.

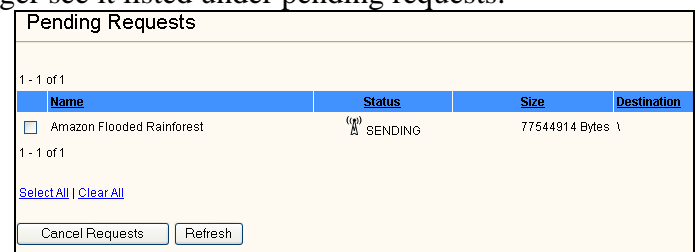

- k. When you're done requesting files, click on Logout button to exit. After a certain amount of time passes, you will automatically be logged out from the datacast request web site.
- l. Look at the KCF Receive Log to verify that your file has been received correctly. The **Incoming** tab shows files currently being received. Once the files have been completely received, they will no longer be listed under the Incoming tab. Received files will be listed under the Received Files and **Transmissions** tabs.

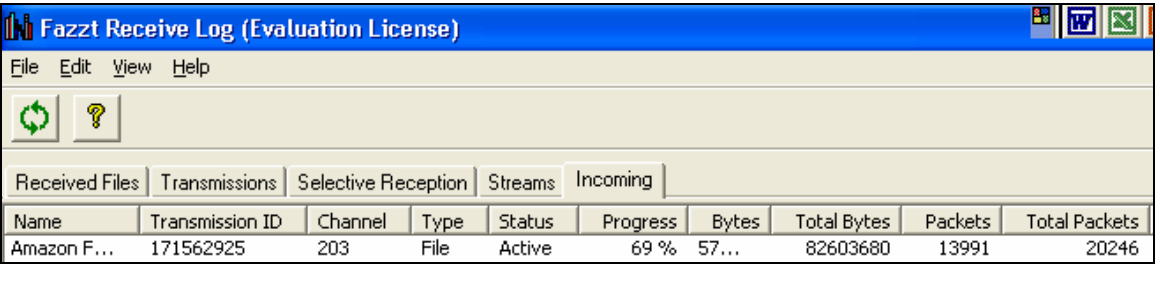

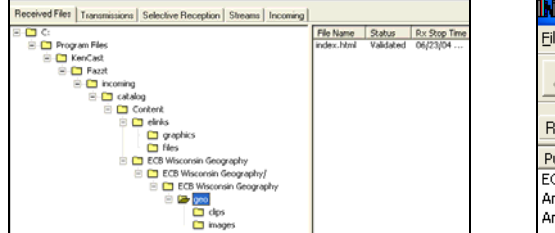

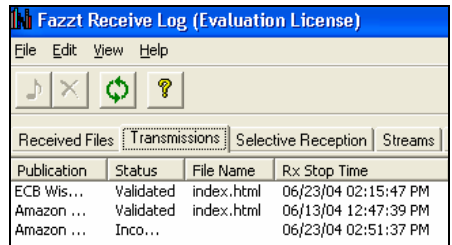

- m. Under **Transmissions** Tab, double-click on a file name to open any file which has been validated. File will open in a web browser.
- n. For DHFS users, you can also access these same files in the DatacastWisconsin Folder on your Desktop.